## **Linee guida per l'iscrizione al TFA sostegno – VI ciclo anno 2021**

- Effettuare il **login** in area riservata [studiare.unife.it](http://www.studiare.unife.it/)
- Selezionare dal Menù (in alto a destra) la voce *"Area Studente"*

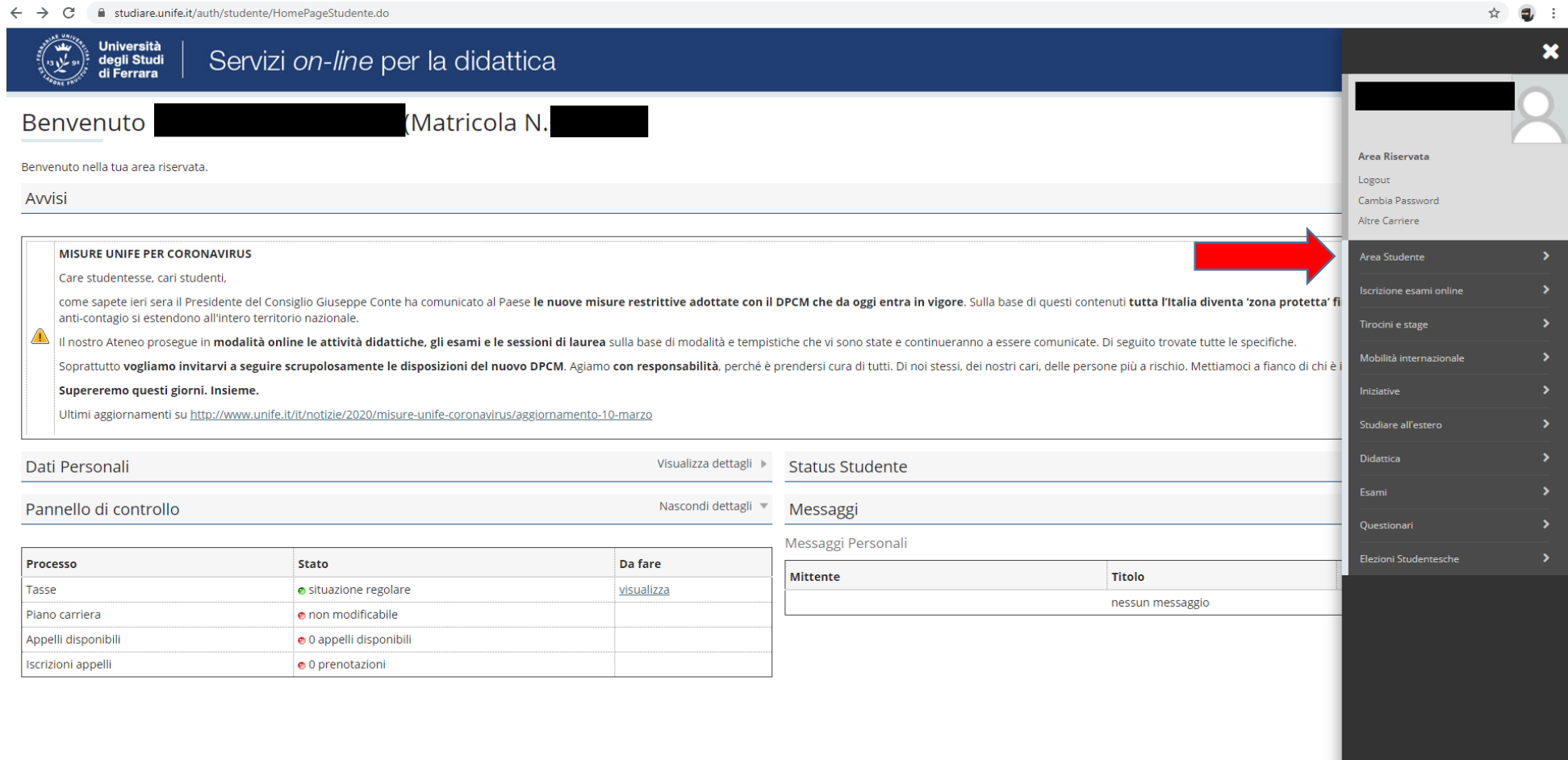

## ● Dalla colonna di destra selezionare la voce "*Test di ammissione*"

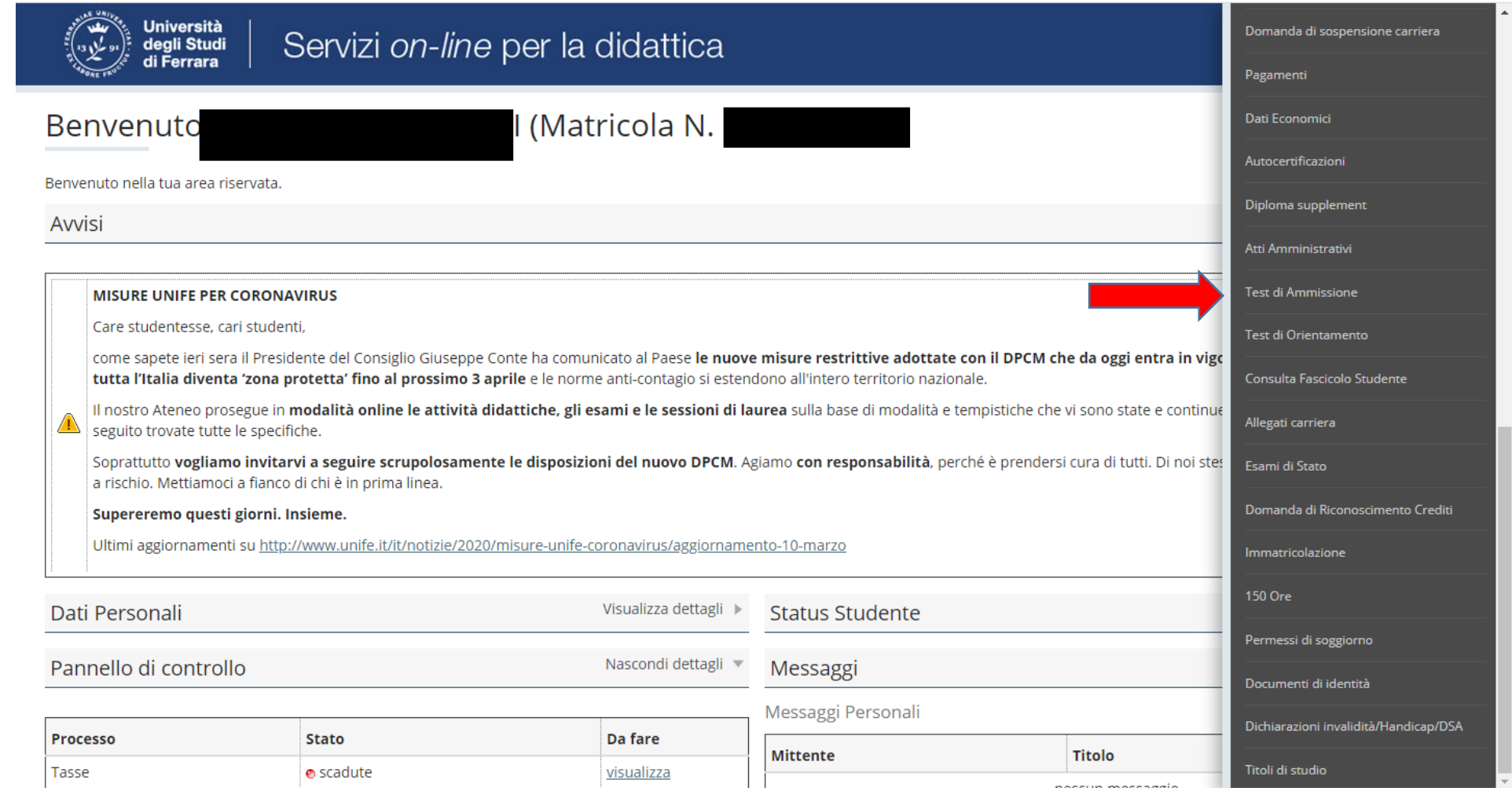

#### • Procedere con l'ammissione

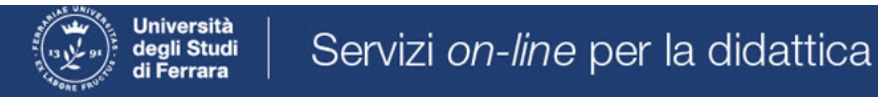

# Concorsi di ammissione

In questa pagina vengono riassunte le iscrizioni a Concorsi di ammissione effettuate fino a questo momento. Clicca sulla descrizione per visualizzare i dettagli di ciascun Concorso di ammissione.

Lista concorsi a cui si è iscritti

TFA Sostegno - Scuola dell'infanzia

Sono presenti Concorsi di ammissione a cui potersi iscrivere.

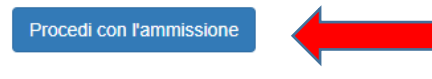

## ● Scorrere fino a fine pagina e selezionare nuovamente "*Iscrizione concorsi***"**

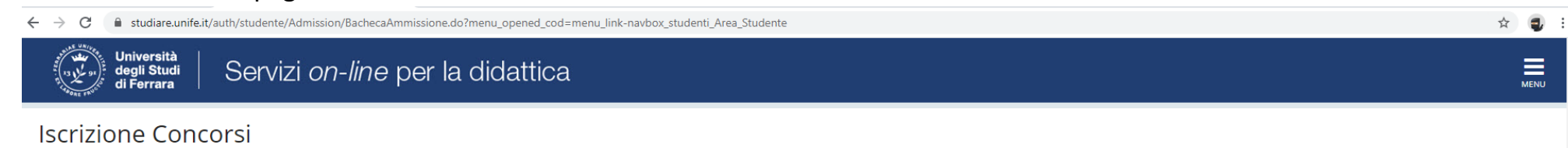

Attraverso le pagine seguenti sarà possibile effettuare l'iscrizione ad un concorso di ammissione.

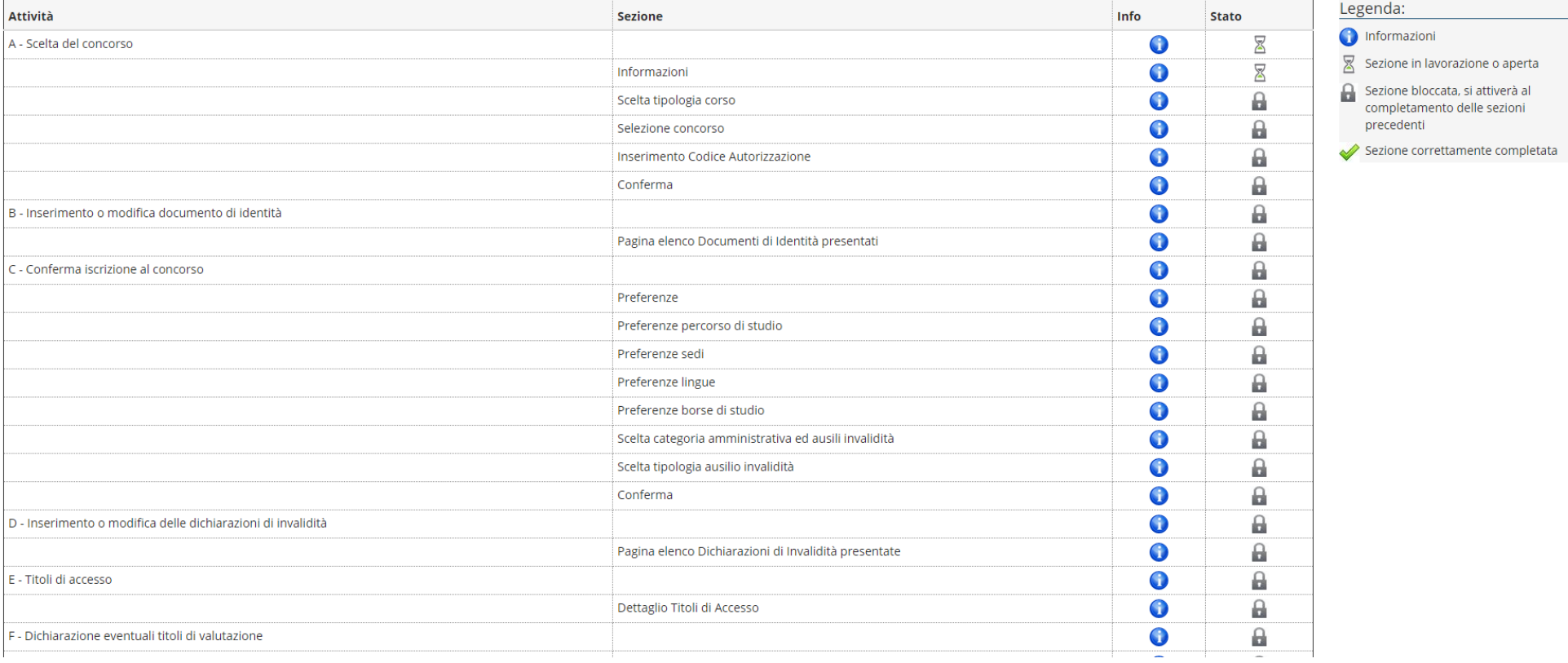

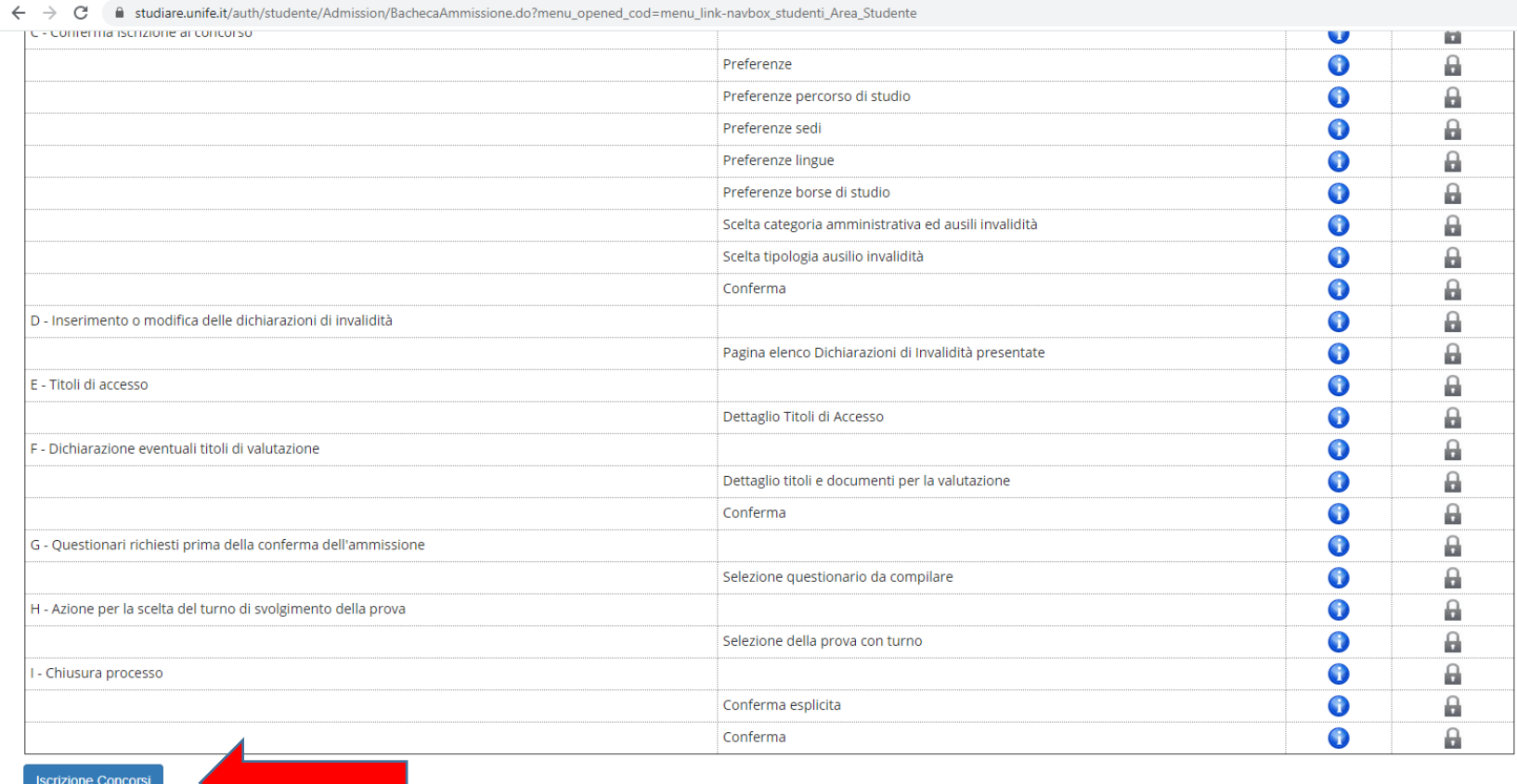

Home SOS Studenti Portale d'Ateneo MyDesk Studenti

 $\qquad \qquad \hat{\mathbf{z}} \quad \mathbf{0} \quad :$ 

#### • Selezionare "Avanti"

 $\leftarrow$   $\rightarrow$   $\mathbf{C}$   $\bullet$  studiare.unife.it/auth/studente/Admission/MsqSceltaPre.do

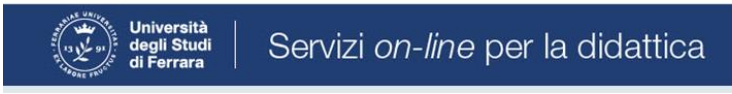

# A 1 2 3 4 - >

Informativa sul trattamento dei dati personali ai sensi dell'art. 13 del Regolamento UE 2016/679

Prima di proseguire ti invitiamo a prendere visione dell'Informativa in materia di trattamento dei dati personali ai sensi dell'articolo 13 del Regolamento UE 2016/679. Cliccando sul tasto AVANTI l'utente dichiara di aver ricevuto, letto e compreso le informazioni in materia di trattamento dei dati personali.

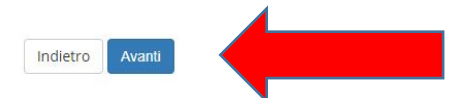

Home SOS Studenti Portale d'Ateneo MyDesk Studenti

☆ ● :

 $\equiv$ 

# ● Selezionare "*Specializzazione di attività di sostegno*"

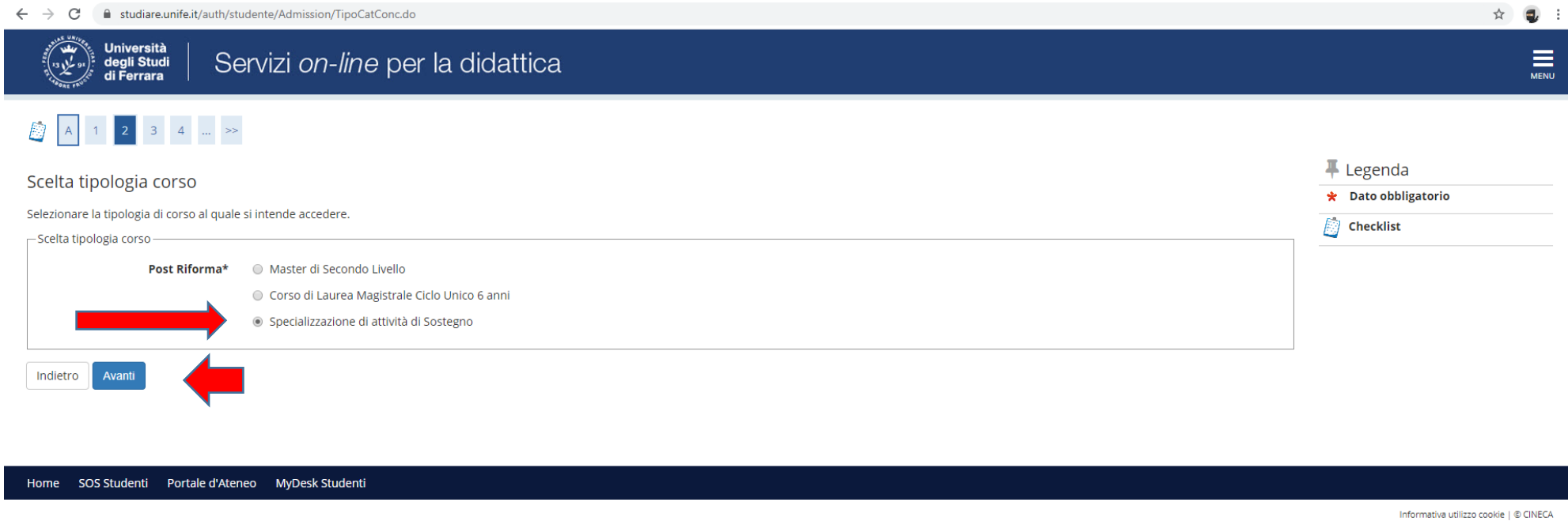

● e proseguire cliccando **"***Avanti***"**

● Selezionare il tipo di Concorso al quale si desidera partecipare. Il candidato che volesse concorrere per più percorsi, dovrà effettuare la procedura per ognuno di essi

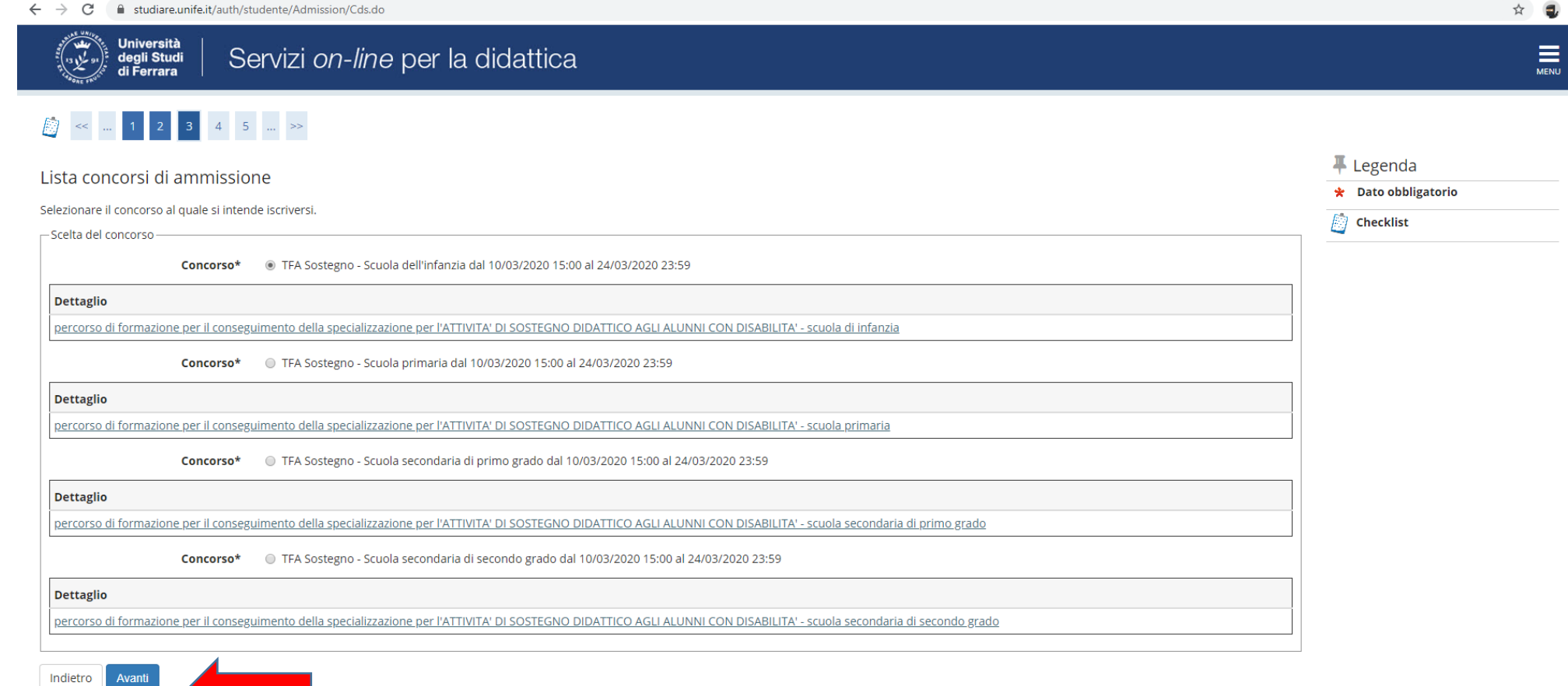

Home SOS Studenti Portale d'Ateneo MyDesk Studenti

### ● Verificare la correttezza delle informazioni inserite

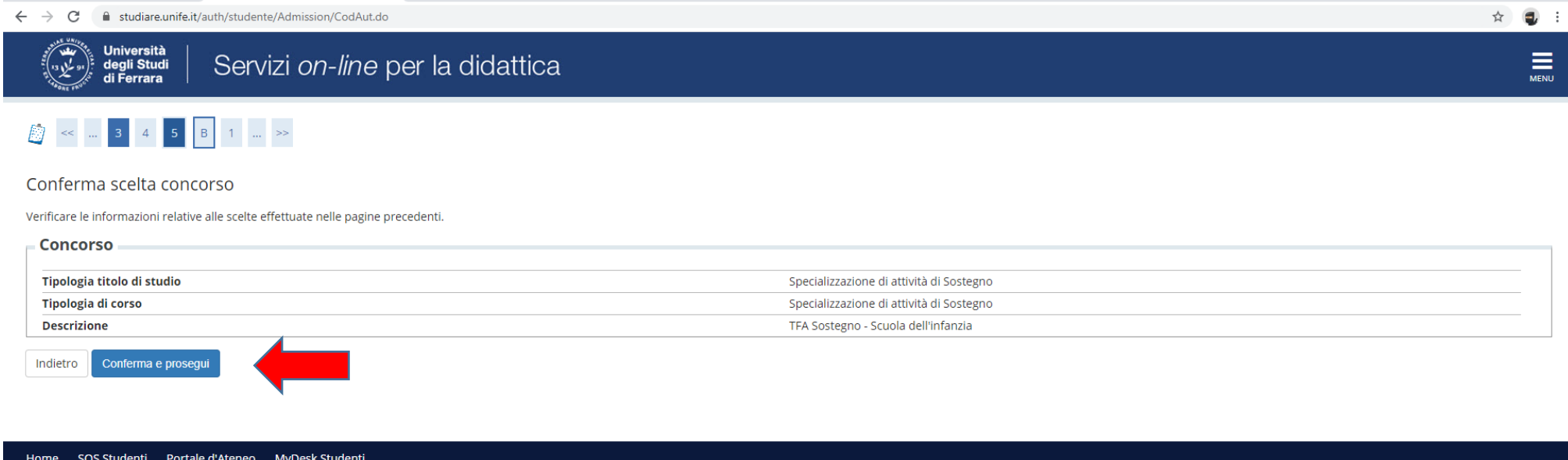

● Inserire (se richiesto) i dati relativi al proprio documento di identità in corso di validità; tale documento dovrà poi essere scansionato e inserito in allegato

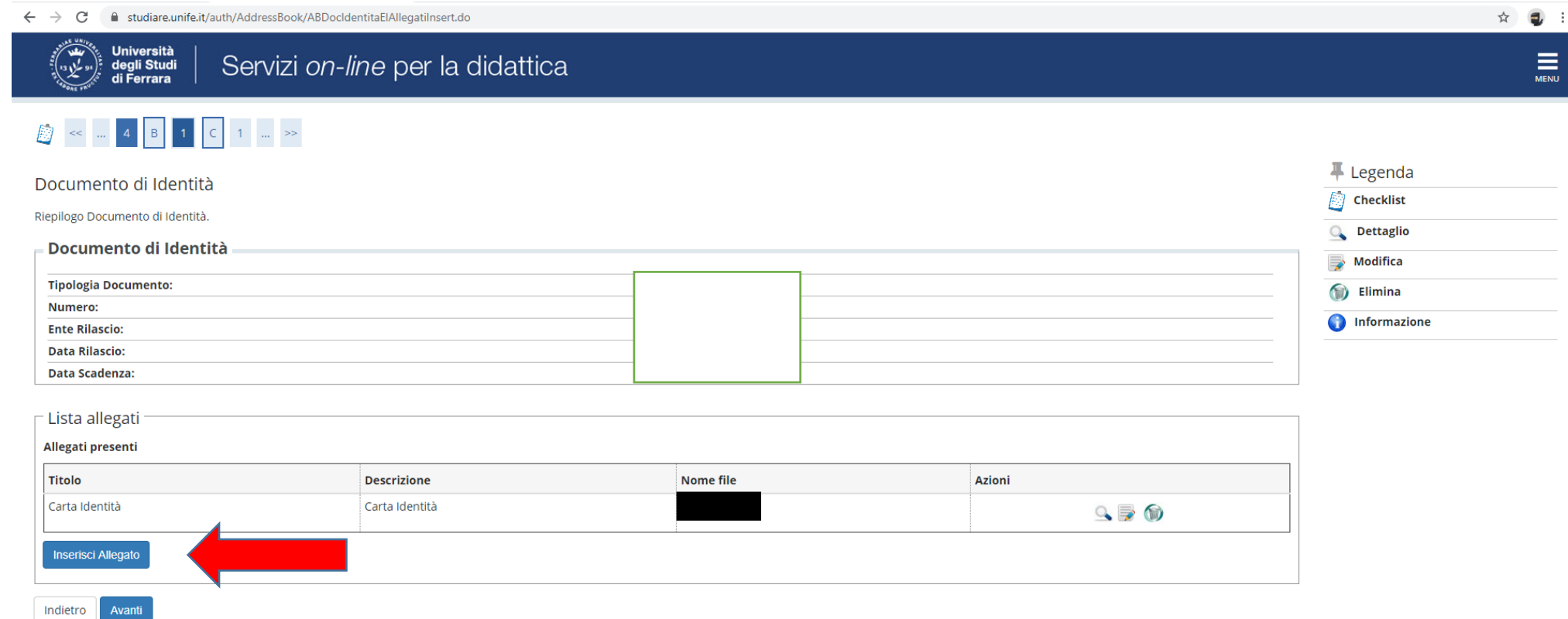

Home SOS Studenti Portale d'Ateneo MyDesk Studenti

# ● Spazio dedicato a chi necessita di eventuali ausili per disabilità o DSA

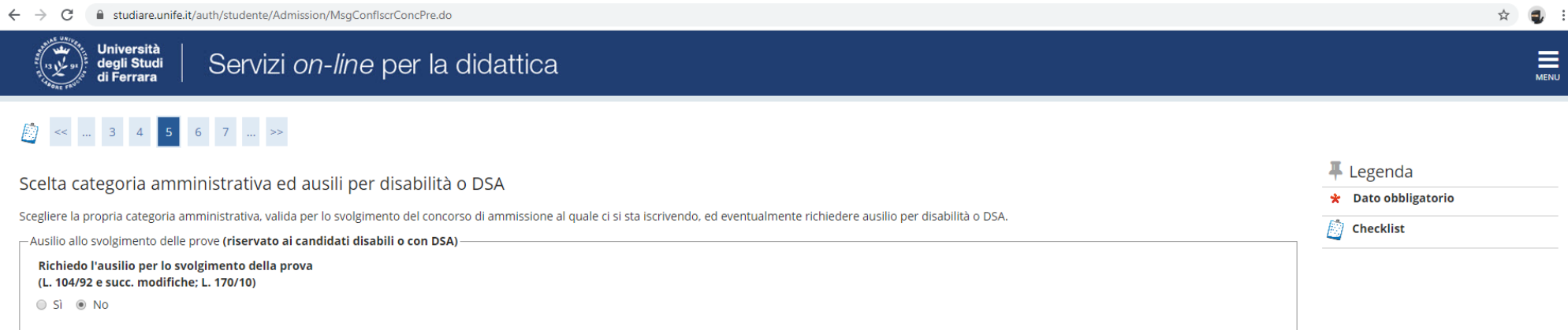

#### Prove previste

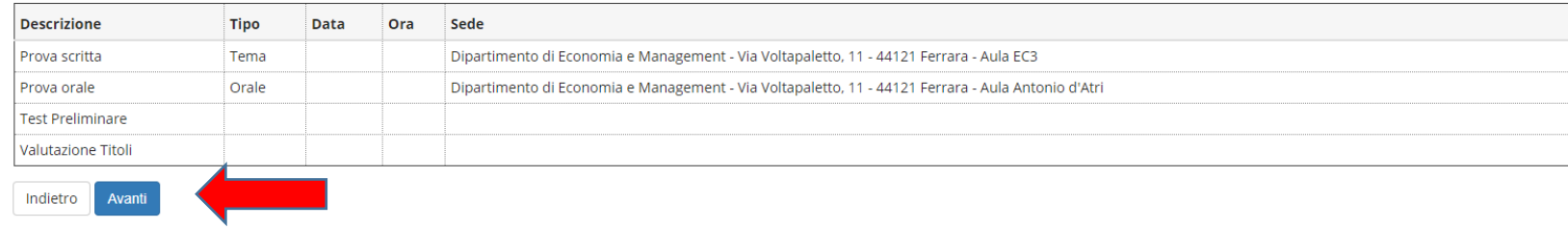

Home SOS Studenti Portale d'Ateneo MyDesk Studenti

#### ● Verificare i dati immessi

ī

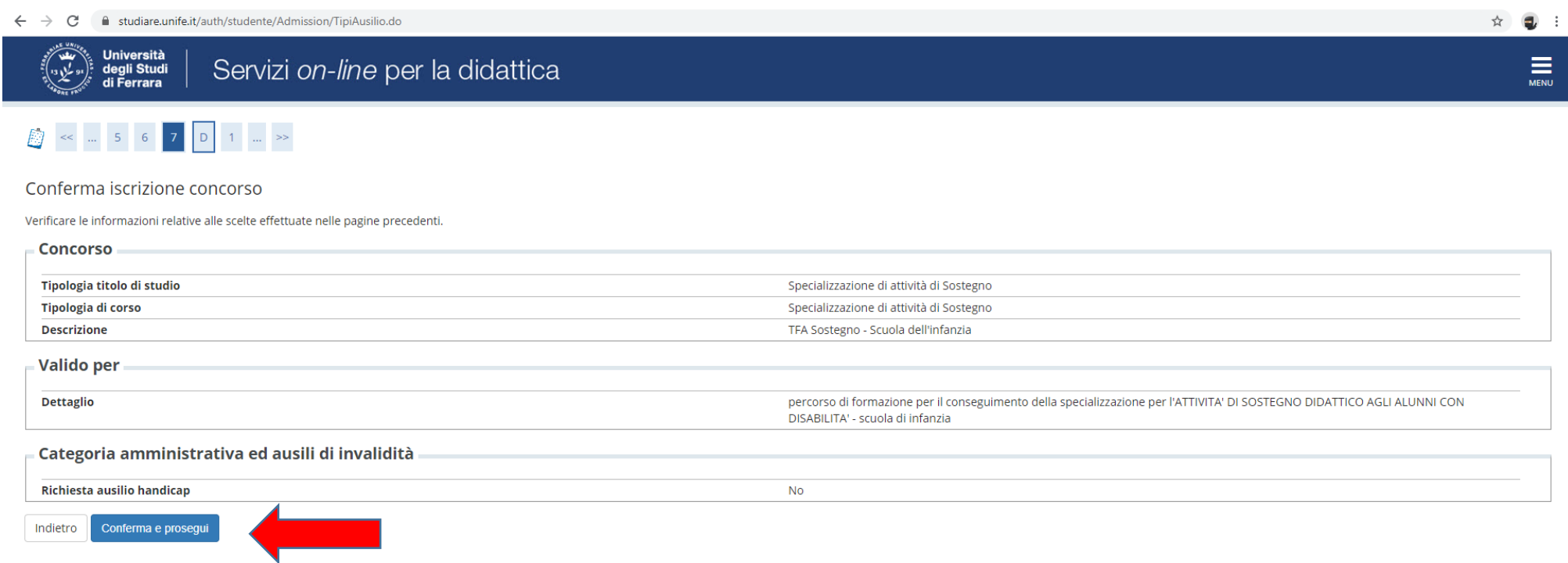

Home SOS Studenti Portale d'Ateneo MyDesk Studenti

# ● Inserire eventuali dichiarazioni di invalidità/Handicap/DSA

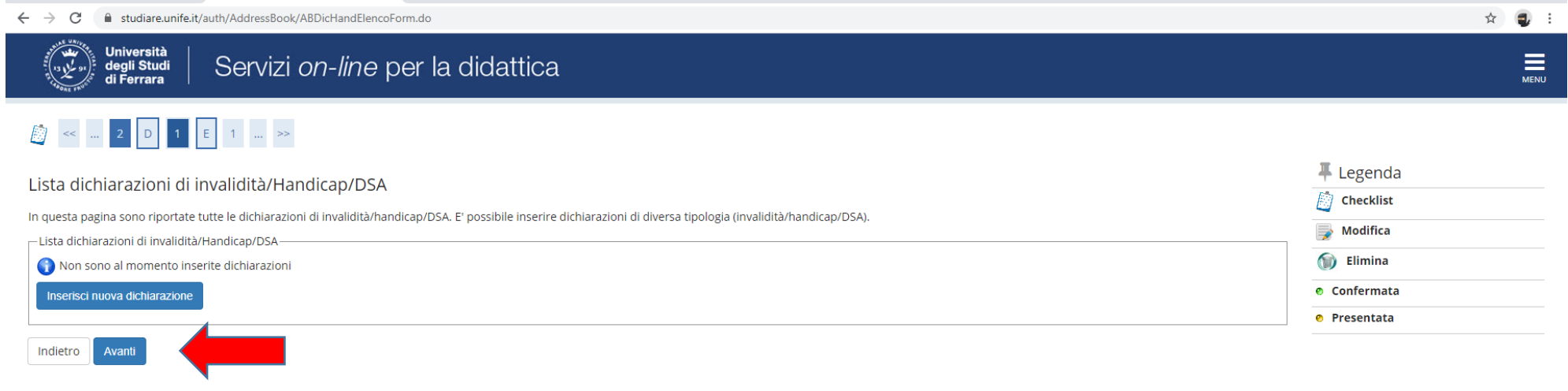

#### Home SOS Studenti Portale d'Ateneo MyDesk Studenti

#### ● Inserire i titoli di studio

 $\leftarrow$   $\rightarrow$   $\mathbf{C}$   $\bullet$  studiare.unife.it/auth/Degrees/TitoliRichiestiForm.do **③** < <mark>...</mark> 1 <mark>E</mark> 1 <mark>F</mark> 1 ... → Dettaglio titoli richiesti Per proseguire è necessario dichiarare i titoli di studio. Per primi vengono mostrati i titoli di studio obbligatori, mentre le varie opzioni mostrano titoli die sono alternativi fra loro. Nelle pagine seguenti verranno ch titoli di studio conseguiti negli anni precedenti. **Γ Titoli di Studio Obbligatori** Stato Stato blocco Titolo **Note Titolo** Azioni  $\overline{\mathscr{L}}$ Titolo di Scuola Superiore  $\bullet$  $\Rightarrow \textcircled{1}$ Altri Titoli Titolo **Note** Azioni Laurea Magistrale **Dettagli Titolo:**  $\Rightarrow$  0 2 • Anno Conseguimento: 2014 · Ateneo: Università degli Studi di . Classe: Classe delle lauree magistrali in Scienze filosofiche · Stato: Conseguito Laurea di Primo Livello **Dettagli Titolo:**  $\Rightarrow$  60 % • Anno Conseguimento: 2009

· Ateneo: Università degli Studi di

. Classe: Classe delle lauree in filosofia

· Corso: FILOSOFIA

· Stato: Conseguito 1

 $\overline{\mathbf{H}}$  Legenda

 $\hat{\mathbb{E}}$  Checklist

Completato

Non Completato **e** Titolo dichiarato

**e** Titolo obbligatorio

**Modifica titolo** 

Cancella titolo

· Titolo non obbligatorio

Visualizza dettaglio titolo

☆ 1

Home SOS Studenti Portale d'Ateneo MyDesk Studenti

Indietro

Procedi

● Si ricorda che è necessario inserire l'**"***Autocertificazione dei titoli di accesso***"** (modulo 1, oppure 2, oppure 3)

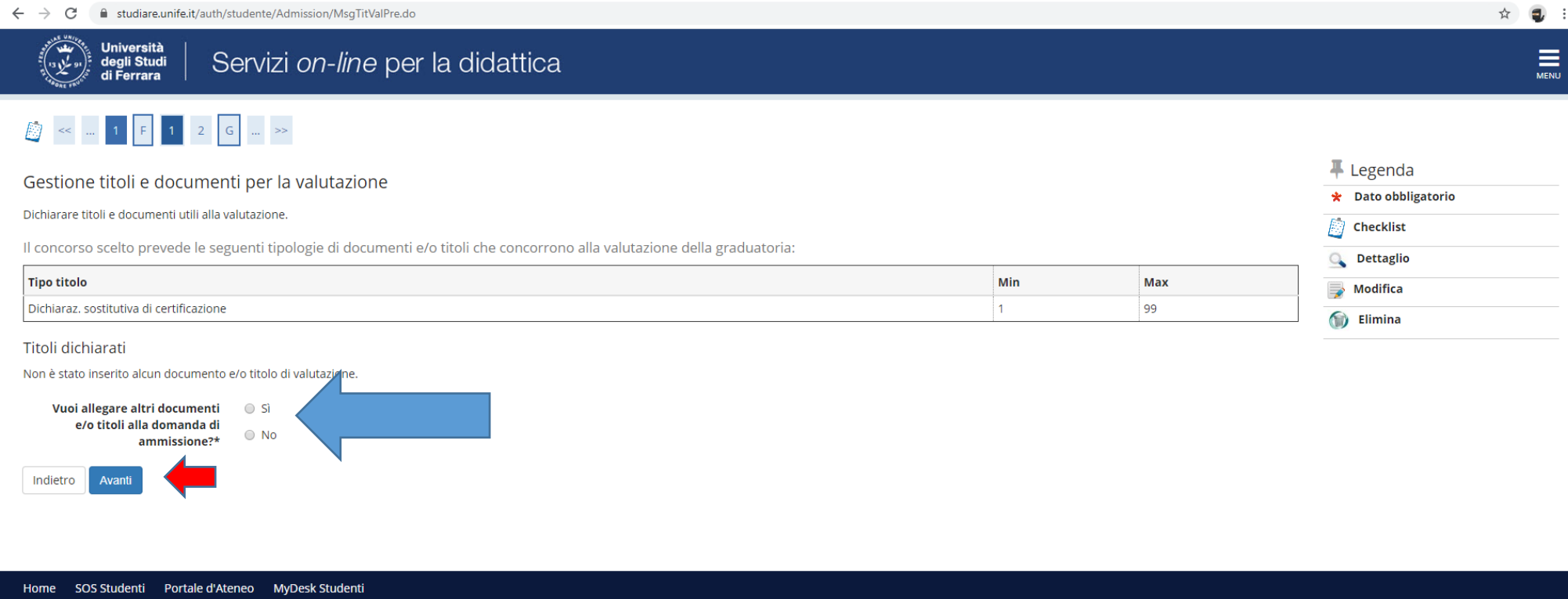

Informativa utilizzo cookie | © CINECA

● Nel caso di ulteriori documenti da allegare, selezionare SI e proseguire

# ● Inserire autocertificazione di eventuali titoli valutabili (Moduli 4-5-6)

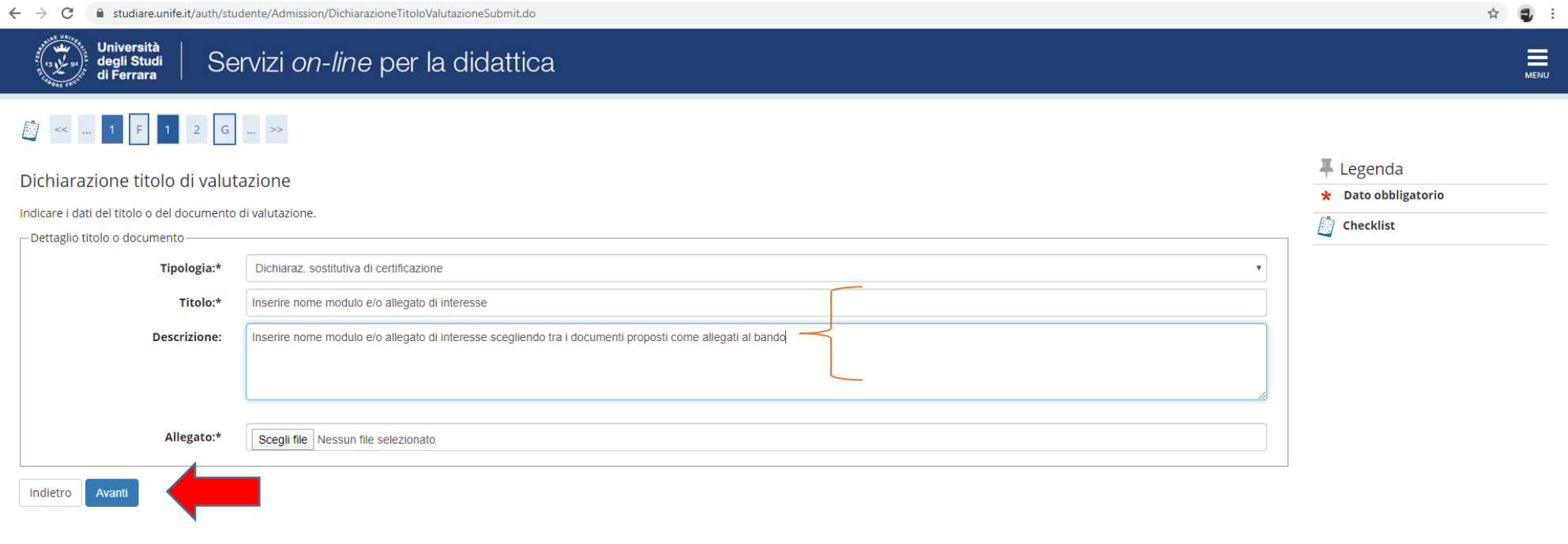

Home SOS Studenti Portale d'Ateneo MyDesk Studenti

#### • Controllare le informazioni inserite

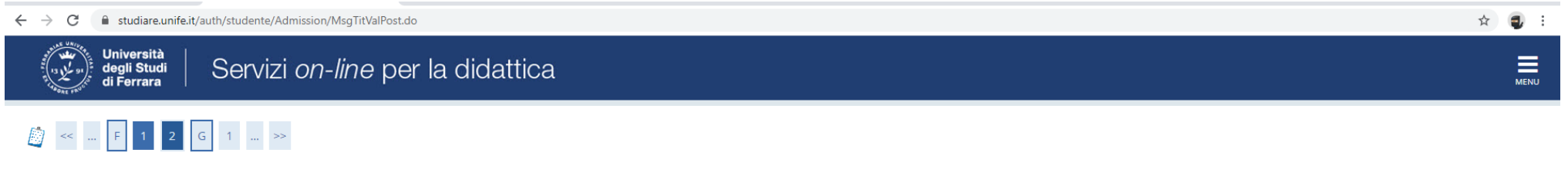

Conferma dichiarazione titoli e documenti per la valutazione

Verificare le informazioni inserite relativamente ai titoli ed ai documenti inseriti per la valutazione.

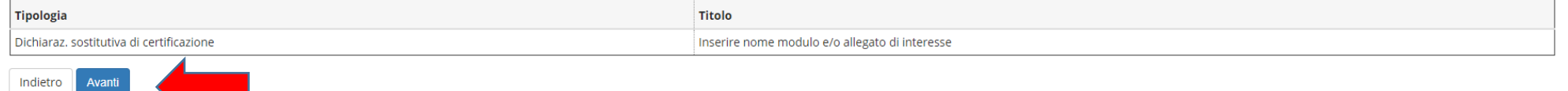

Home SOS Studenti Portale d'Ateneo MyDesk Studenti

● Riepilogo delle informazioni inserite, verificare e completare la richiesta di ammissione al concorso

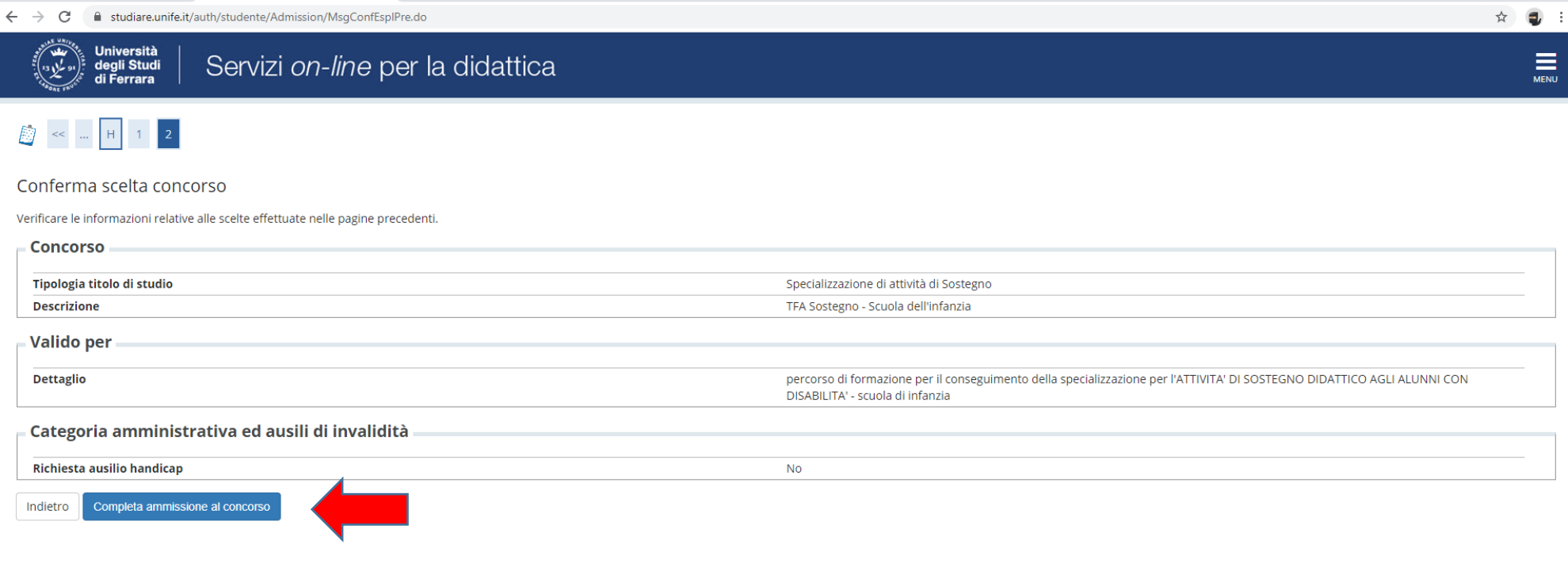

Home SOS Studenti Portale d'Ateneo MyDesk Studenti

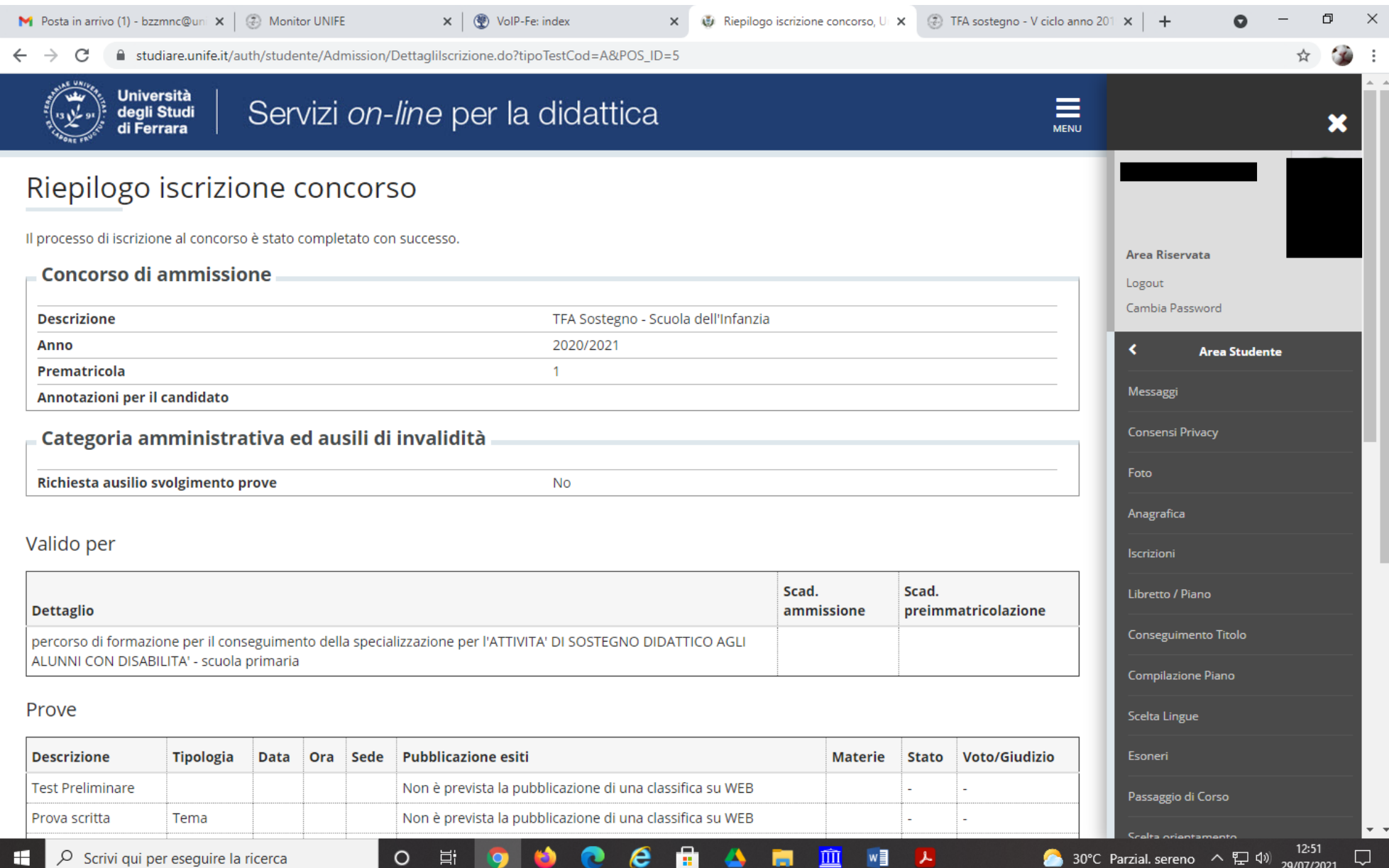

 $\leftarrow$   $\rightarrow$   $\mathbf{C}$   $\bullet$  studiare.unife.it/auth/studente/Tasse/ListaFatture.do

 $\qquad \qquad \hat{\mathbf{u}} = \begin{bmatrix} 1 & 0 & 0 \\ 0 & 1 & 0 \\ 0 & 0 & 0 \end{bmatrix}$ 

 $\lambda$ 

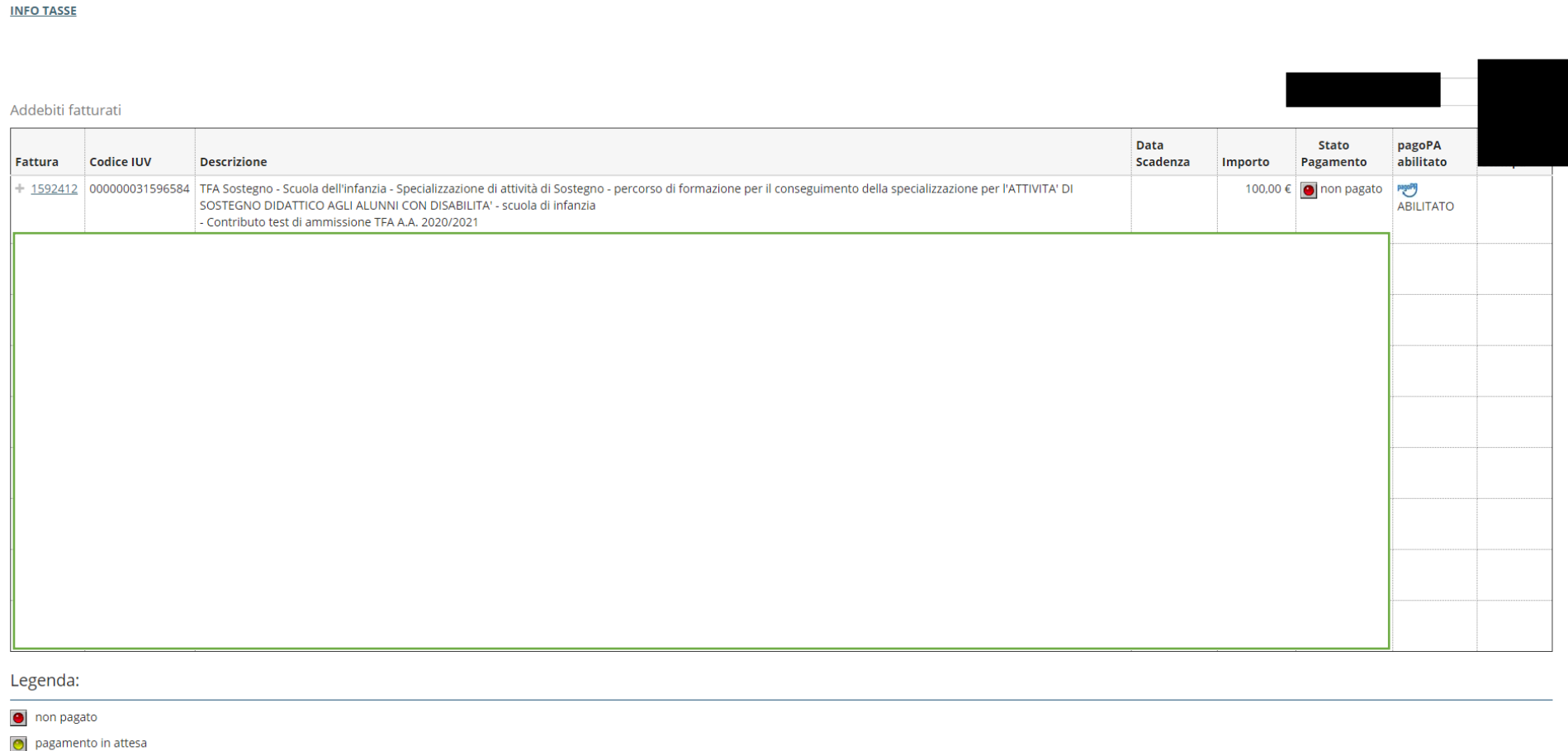

o pagato/pagato confermato

 $\overline{\mathbf{u}}$ 

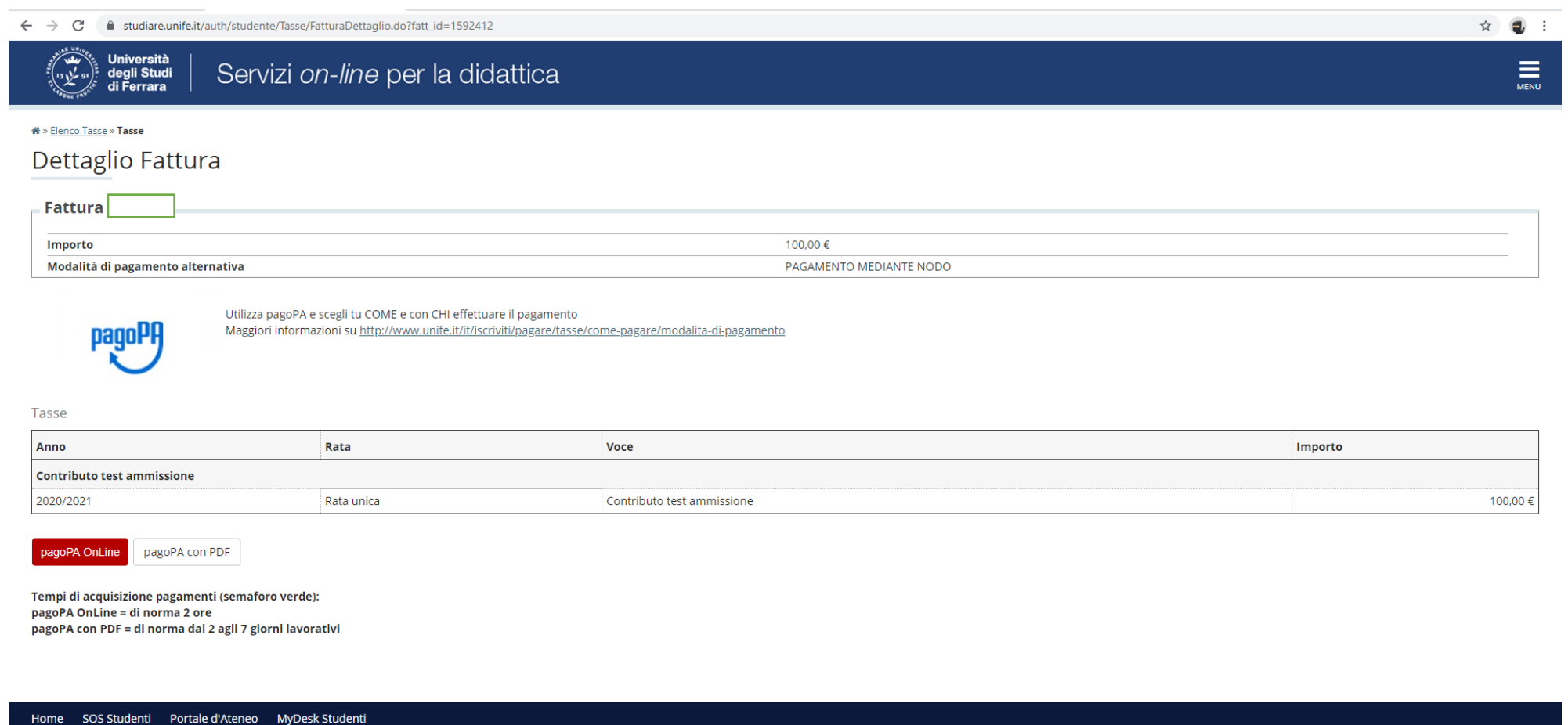

 $\alpha$  ,  $\alpha$  ,  $\beta$  ,  $\beta$  , and  $\beta$  ,  $\beta$  , and  $\alpha$  is consistent.

**N.B. Copia della ricevuta di pagamento dovrà essere esibita alla commissione il giorno del test preliminare, al momento del riconoscimento del candidato**